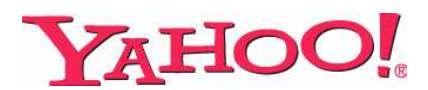

# **Sports for TV**

#### **BASIC EQUIPMENT**

### **1. Windows® -based PC with minimum system requirements**

- Windows Media Center Edition or
- Windows Vista Home Premium or
- Windows Vista Ultimate
- $\bullet$  1.6 GHz CPU
- 512 MB RAM

#### **2. TV with proper video and audio input connections** *(examples provided below)*

**3. TV tuner** *(your computer may already have a TV tuner card; if not, you can purchase an external TV tuner – we will help you with that later)* 

#### **4. IR receiver and MCE remote control**

**5. Set top box** *(optional – only if you have cable, satellite, etc.)* 

**6. Cables to connect your PC and TV** *(Don't worry if you don't have them all on hand; a quick trip to an electronics store will get you ready to go)*

**7. A high-speed Internet connection** *(we recommend a minimum speed of 1.5Mbps to enjoy Yahoo! Sports for TV's rich video and audio features)*

#### **SETUP**

- 1. Connect your TV monitor to your computer
- 2. Connect the TV tuner to your computer
- 3. Connect the set top box to the TV Tuner
- 4. Connect the IR receiver to the computer
- 5. Set up the TV signal

### *Details*

# **1. Connect your TV monitor to your computer**

To view Yahoo! Sports for TV, you will need to physically connect your PC to your TV. Then, on the next page, we'll give you some tips for getting a picture from your PC on your TV.

**a. Check for video and audio outputs**. To send a video signal from your computer to your TV monitor, check what kind of output your computer has and what kind of input your TV can accept. *(If you aren't sure, check your PC and/or TV manual.)* 

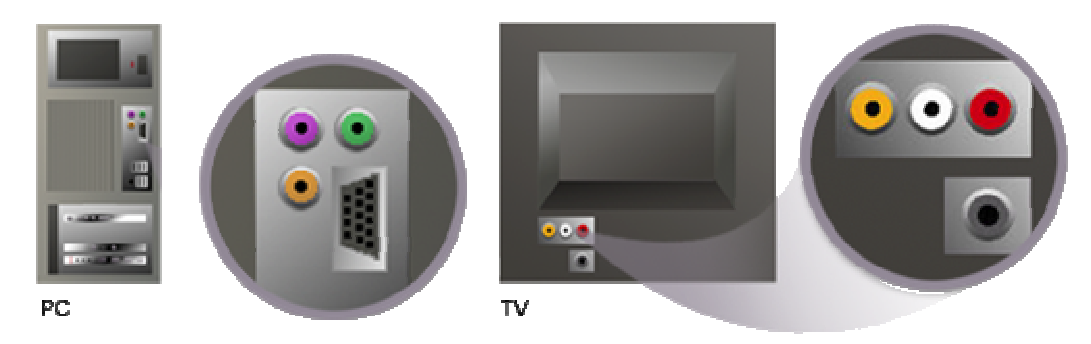

## **Here are some of the most common connectors:**

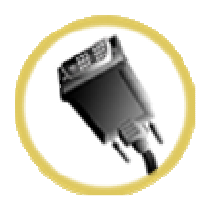

**DVI**

- D-shaped connector with one flat pin and three rows of round pins (may vary depending on type of DVI connector)
- Commonly found on flat-panel, digital TVs
- One of the highest quality connections

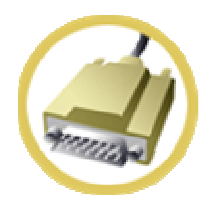

**SVGA** 

- D-shaped, 15-pin, video connector
- High quality video

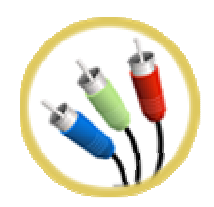

#### **Component**

- Three-pronged connector color-coded red, green and blue
- High quality video

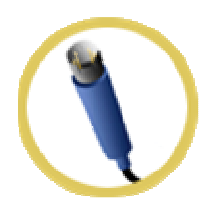

#### **S-Video**

- Round connector with 4 or 7 pins
- Many newer TV sets have S-video input connections
- Good quality video

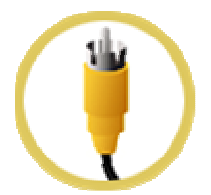

### **Composite**

- Usually coded yellow; will often have red and white audio cables attached
- Known as a phono plug or "RCA jack"
- Lower quality video

**b.** Go shopping. Once you have identified the appropriate input/output option, you may need to go to your local electronics store to buy a cable to connect your computer to your TV.

**c. Make the connection.** Once you have identified the right cables, just go ahead and plug them in. It doesn't matter which one you plug in first. After you have the cables connected, turn on your TV and your PC.

**d. Get a picture on your TV monitor.** Now that your PC and TV are connected, you need to get the picture from your PC output to appear on your TV monitor. Whatever form of video output your PC has, your Windows<sup>®</sup> operating system will recognize your TV as an additional monitor.

# **To configure your PC for TV output, do the following:**

Right-click on a blank part of your desktop.

### Select **Properties**.

Select the **Settings** tab. If your TV is properly connected as a second monitor, Windows will recognize this and show two monitor icons, numbered **1** and **2**.

Change the **Screen resolution** to **800 by 600 pixels** by moving the slider all the way to the left.

Click **Apply.** 

You should see the same image on both screens. If you are

having trouble getting the same image on both your computer and TV screen, here are a couple tips to try:

**Enable external monitor:** Press the Function (FN) key and your computer's corresponding **Fnumber** key — the external monitor key. (This may be FN+F2, F3, F4, F5, F6 or F7; the combination will depend on your computer.)

**Enable TV scheme:** Depending on your computer set-up, you may need to enable the **TV scheme** within your computer's graphics card. Though graphics cards will vary, you generally get to this via the same basic steps:

- Right-click on a blank part of your desktop.
- Select **Properties**.
- Select the **Settings** tab.

• Click on **Advanced.** The Advanced tab should bring up a new window containing tabs for your computer's graphics card. Follow the instructions for your computer's particular graphics card to enable the TV scheme.

#### **Please note:**

Yahoo! Sports for TV currently is only available inside the U.S., for Windows<sup>®</sup>-based systems.

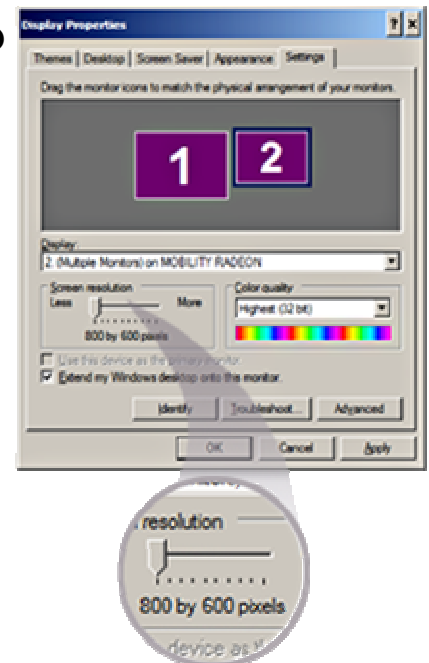

## 2. Connect the TV tuner to your computer

A TV tuner card lets your computer receive and record television signals. If you already have a TV tuner card in your computer, skip to step 3.

If you do not have a TV tuner card in your computer, you need to purchase an external TV tuner.

## **We currently support these tuner cards:**

- AVerMedia AVerTV Purity 3D MCE 500
- AVerMedia AVerTV Purity 3D MCE 250
- AVerMedia AVerTV USB MCE
- AVerMedia AVerTVHD MCE A180
- AVerMedia UltraTV 1500 MCE
- AVerMedia UltraTV Media Center PCI 550
- Hauppauge WinTV-PVR-150, WinTV-PVR-150MCE, and WinTV-PVR-150MCE l.p.
- Hauppauge WinTV-PVR-250, WinTV-PVR-250MCE, and WinTV-PVR-250BTV
- Hauppauge WinTV-PVR-350 and WinTV-PVR-350MCE
- Hauppauge WinTV-PVR-500 and WinTV-PVR-500MCE
- Hauppauge WinTV-PVR-USB2
- VBox Cat's Eye 150
- VBox Cat's Eye 3560
- VBox Cat's Eye 164e
- NVIDIA DualTV MCE

**a. Make the connection.** Once you have purchased the TV tuner, plug the connection cable from the TV tuner into the computer *(usually through the USB port).*

**b. Install tuner.** Follow the manufacturer's instructions to install your TV tuner *(software may need to be installed on your computer to use the TV tuner card; if so, it will be included with the TV tuner)* 

## 3. Connect the set-top box to the TV tuner

If you do not use a set top box *(cable, satellite, etc.)*, connect the antenna feed to the TV tuner.

If you do have a set top box, follow the steps below.

**Make the connection.** You will need two coaxial cables *(should already be attached to the settop box).* 

First coaxial cable: plug one end into the wall jack and the other end into the cable input connection on your set-top box *(connection is often called Cable In, In from Wall, or Input).* 

Second coaxial cable: plug one end into the cable output connection on your set-top box *(connection is often called Cable Out, Out to TV, or Output)* and the other end into the TV tuner.

# 4. Connect the IR receiver to the computer

The IR receiver allows you to navigate Yahoo! Sports for TV and change channels with one remote control.

**Make the connection.** Connect the cable from the IR receiver to the computer *(usually through the USB port).* 

# 5. Set up the TV signal

You're almost ready to use Yahoo! Sports for TV! All you need now is to set up the TV signal.

## a. **Press the green start button the MCE remote.**

- **b. Select Settings.**
- **c. On the Settings page, select TV.**

**d. On the TV Settings page, select Set Up TV Signal.** Follow the directions on the screen and you should be all set. *(If you encounter any issues, refer to the MCE instruction manual that came with your computer.)* 

You're now ready to use Yahoo! Sports for TV!